# New User, Register and Login

MyBiz+/MyWorkplace/MyTeam/PAA *Last updated 08-Jul-2015*

## **Part 1: Register for DCPDS Portal**

- 1. Go t[o](https://compo.dcpds.cpms.osd.mil/) <https://compo.dcpds.cpms.osd.mil/>
- **2.** Under **Smart Card Access** area, select **Register**

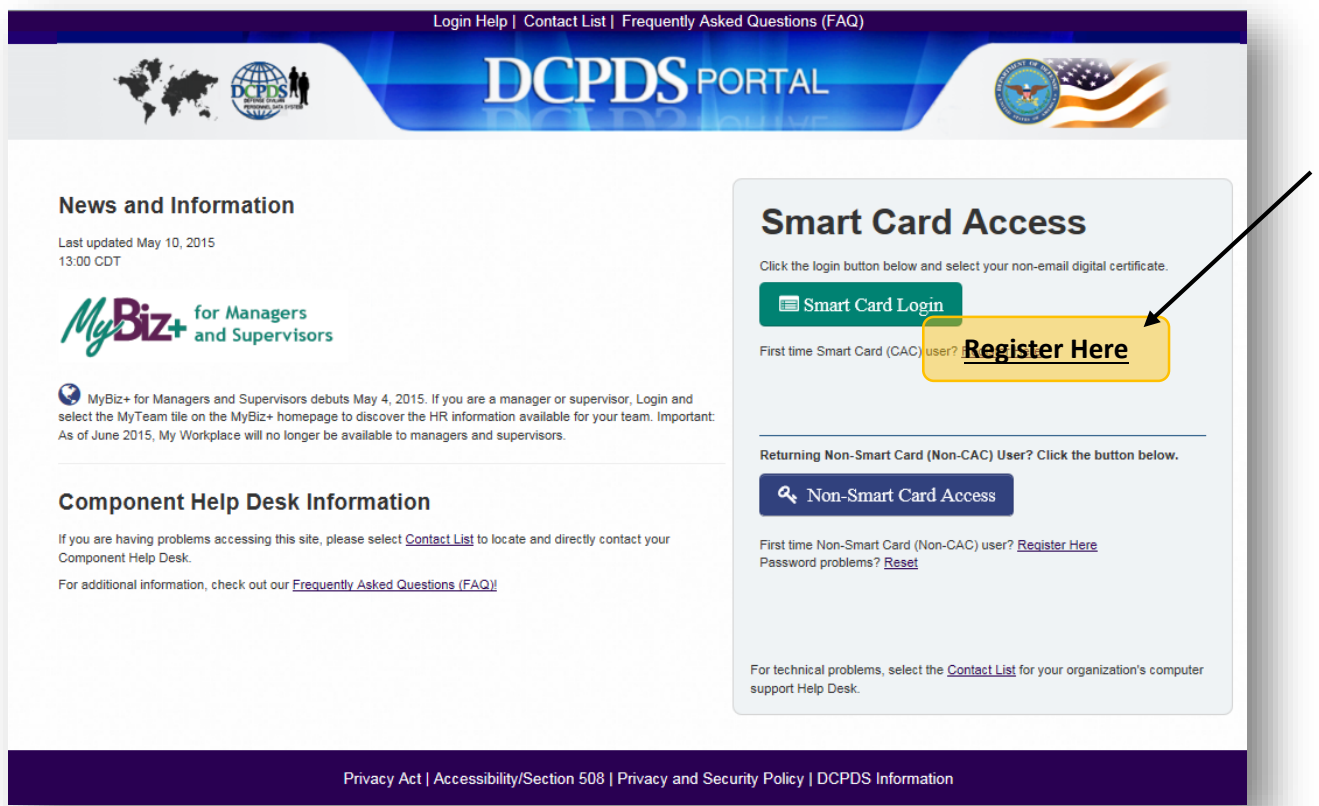

## 3. In **DCPDS Smart Card Registration** area, enter **SSN with dashes** two

times and select, **Register**.

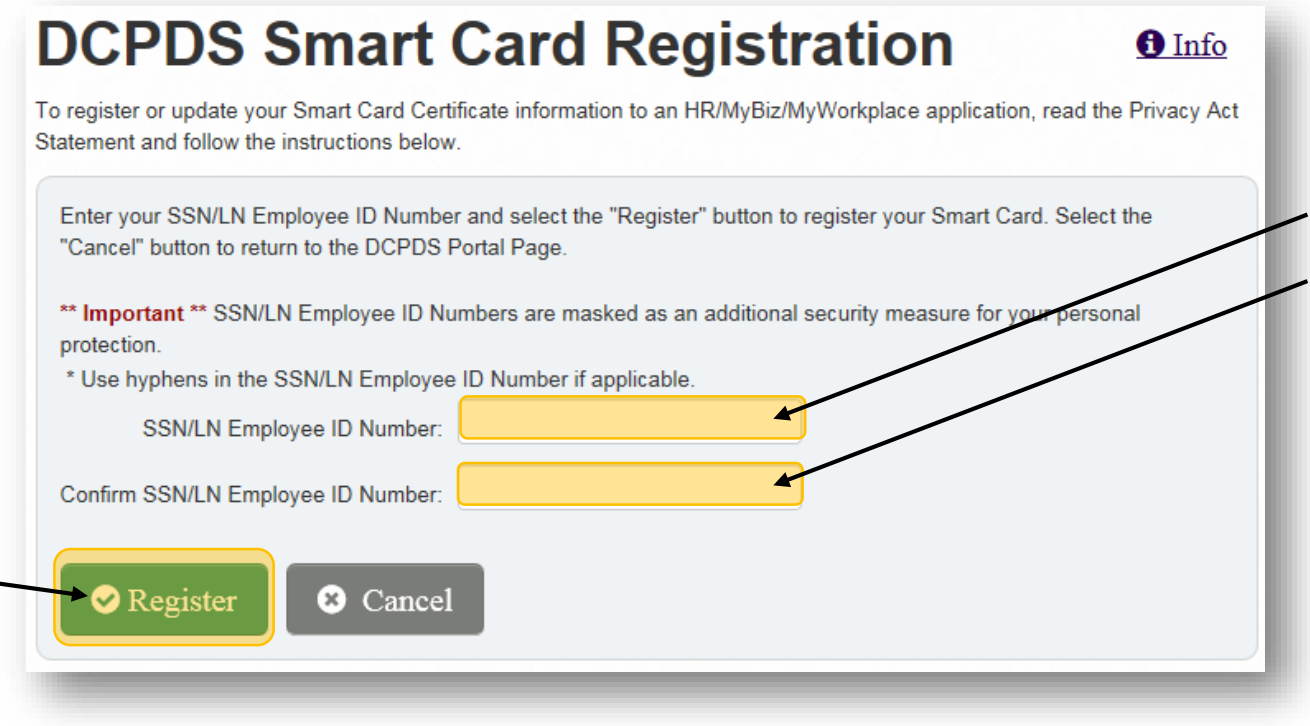

4. Move on to Part 2: Register for My Biz/My Workplace

## **Part 2: Register for DCPDS Portal**

- 1. After registering for DCPDS Portal access, you should now be able to log on to the screen shown below.
- 2. Select **Add Additional Application/Databases** tab at top left

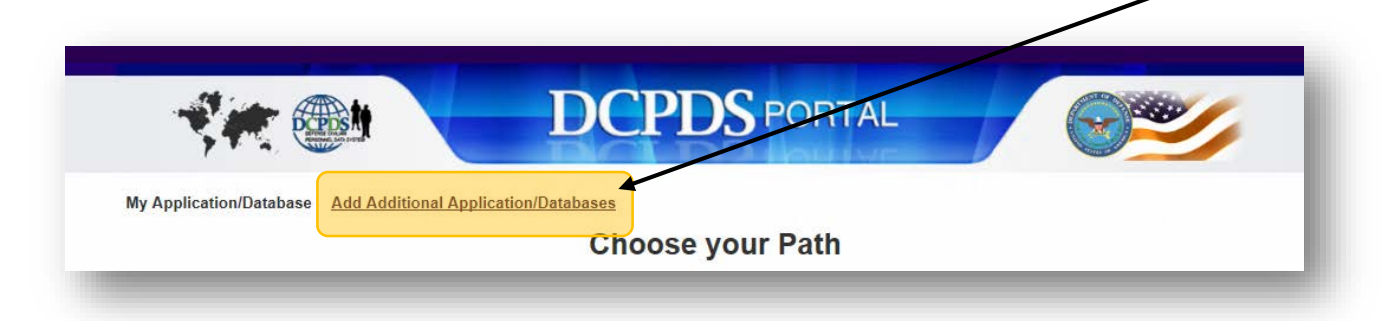

3. In **Regions Application** area, enter SSN with dashes two times and select, **Submit**

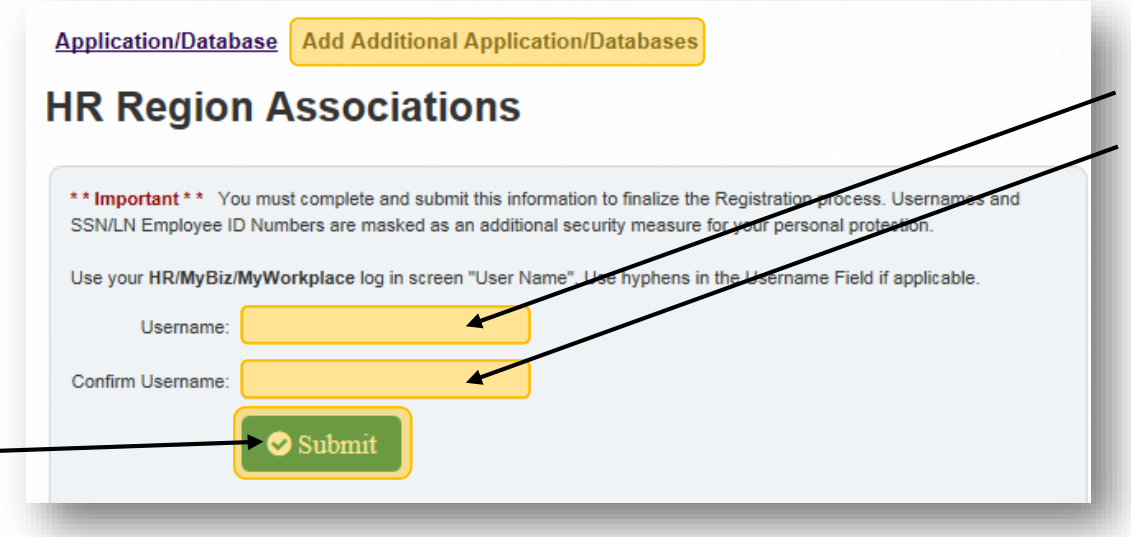

## **Part 3: Access MyBiz+**

1. After registering for DCPDS Portal access, under **Choose your Path**, select, **MyBiz+ NG**

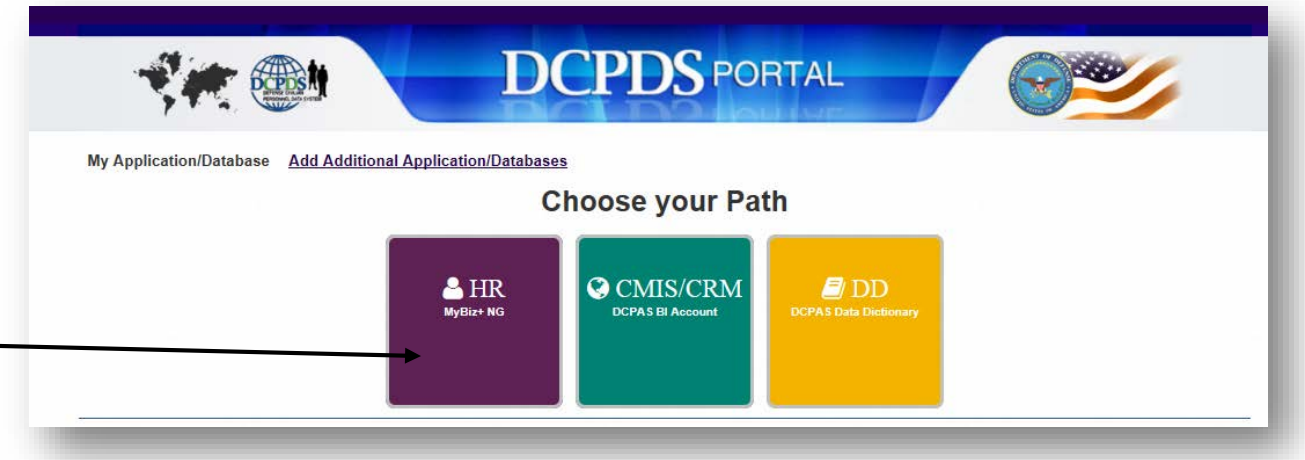

- 2. At the **Privacy Act Statement, Accept.**
- 3. **Welcome to MyBiz+**

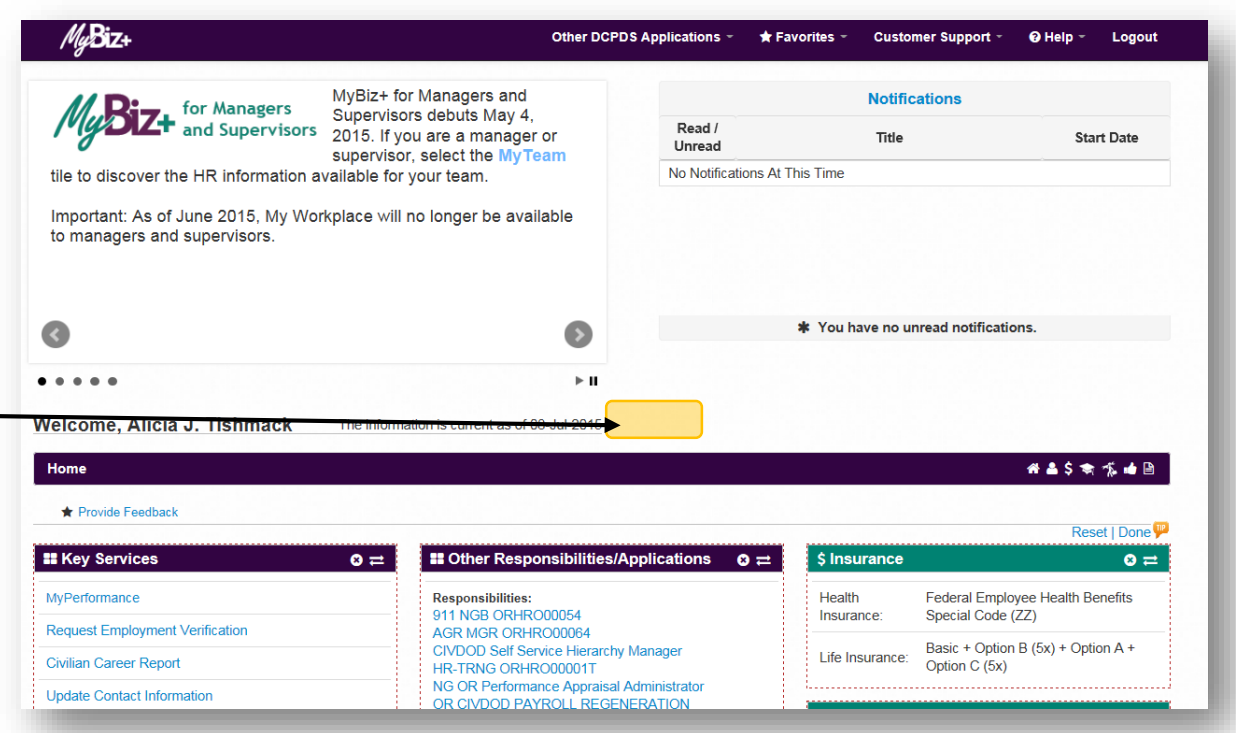

#### **Part 4: Access MyTeam** (for supervisors)

1. At the **MyBiz+ main page**, select the **MyTeam tile** at the bottom to view information on subordinate employees.

MyBiz+ for Managers and for Managers<br>Supervisors debuts May 4,<br>**2015** and Supervisors 2015. If you are a manager or supervisor, select the MyTeam tile to discover the HR information available for your team. Important: As of June 2015, My Workplace will no longer be available to managers and supervisors.

## **Part 5: Access the Performance Appraisal Application (PAA)** (for all)

- 1. On the **MyBiz+** main page, under **Key Services**, you have two separate PAA options.
	- a. Access your **own record**, select **My Performance**

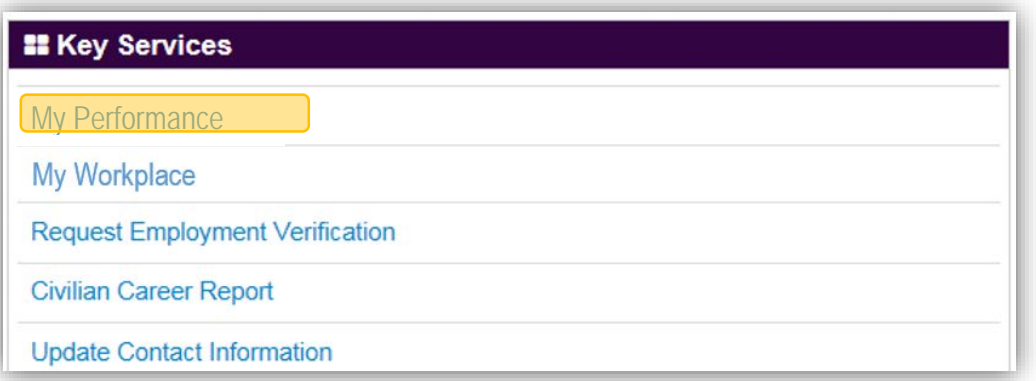

b. Access your **employee records**, select **My Workplace**, then choose **Performance Appraisal Application (PAA)** from the menu.

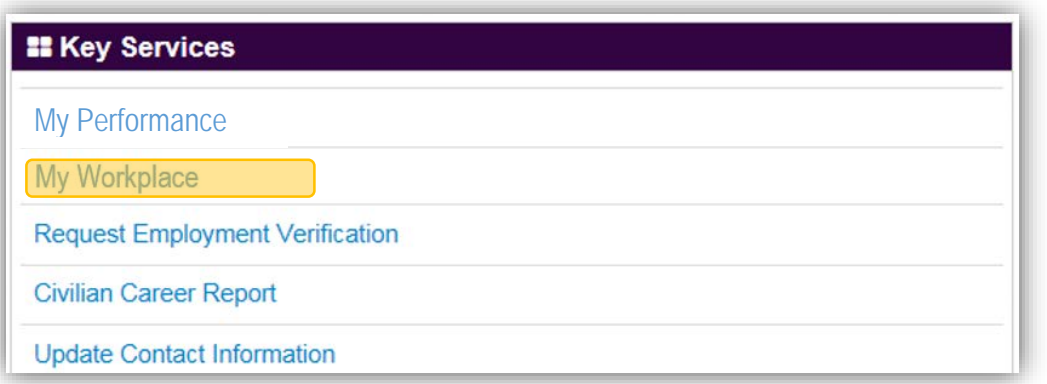

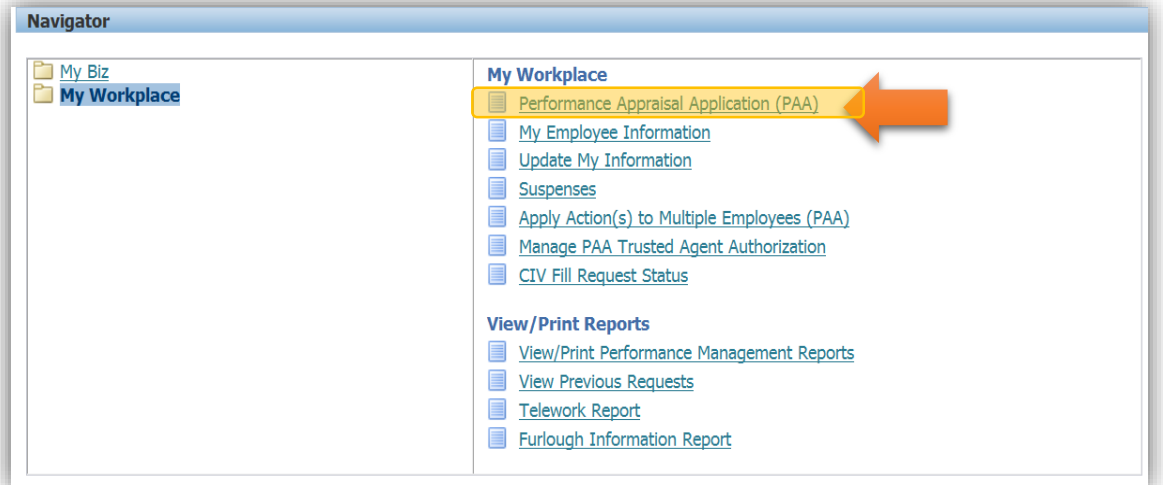